# **Endeca® Platform Services**

**Migration Guide Version 6.1.1 • November 2011**

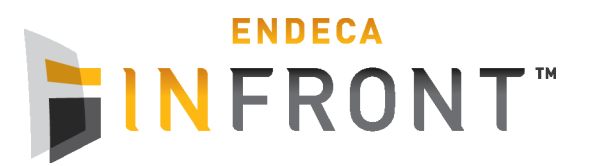

# **Contents**

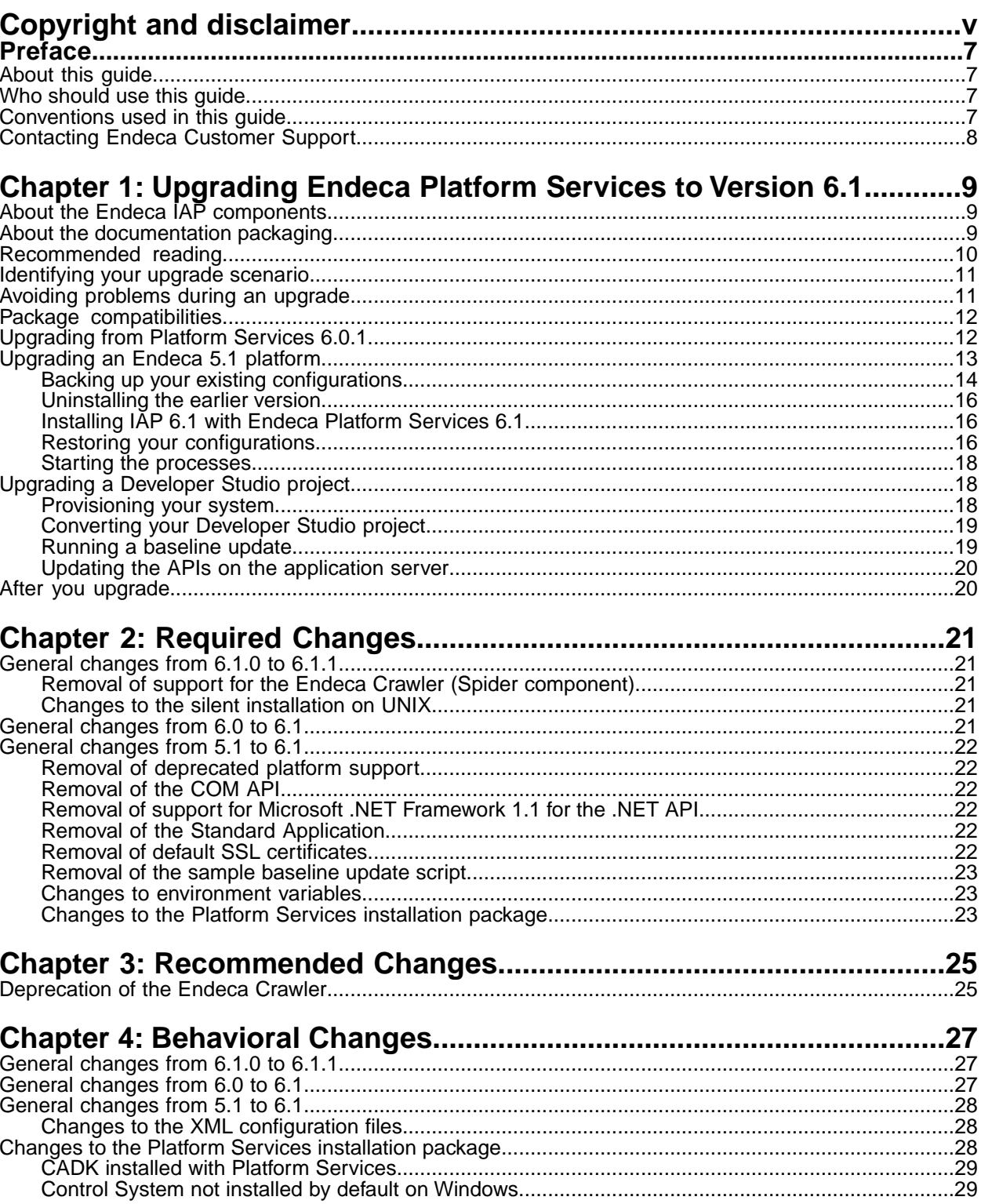

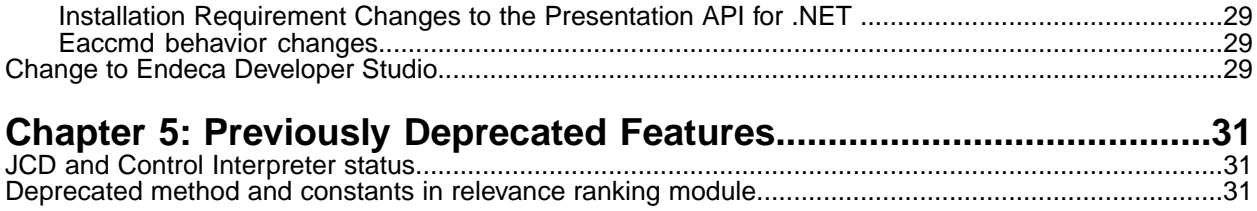

<span id="page-4-0"></span>**Copyright and disclaimer**

Product specifications are subject to change without notice and do not represent a commitment on the part of Endeca Technologies, Inc. The software described in this document is furnished under a license agreement.The software may not be reverse engineered, decompiled, or otherwise manipulated for purposes of obtaining the source code. The software may be used or copied only in accordance with the terms of the license agreement. It is against the law to copy the software on any medium except as specifically allowed in the license agreement.

No part of this document may be reproduced or transmitted in any form or by any means, electronic or mechanical, including photocopying and recording, for any purpose without the express written permission of Endeca Technologies, Inc.

Copyright © 2003-2011 Endeca Technologies, Inc. All rights reserved. Printed in USA.

Portions of this document and the software are subject to third-party rights, including:

Corda PopChart ® and Corda Builder™ Copyright © 1996-2005 Corda Technologies, Inc.

Outside In® Search Export Copyright © 2011 Oracle. All rights reserved.

Rosette® Linguistics Platform Copyright © 2000-2011 Basis Technology Corp. All rights reserved.

Teragram Language Identification Software Copyright © 1997-2005 Teragram Corporation. All rights reserved.

#### **Trademarks**

Endeca, the Endeca logo, Guided Navigation, MDEX Engine, Find/Analyze/Understand, Guided Summarization, Every Day Discovery, Find Analyze and Understand Information in Ways Never Before Possible, Endeca Latitude, Endeca InFront, Endeca Profind, Endeca Navigation Engine, Don't Stop at Search, and other Endeca product names referenced herein are registered trademarks or trademarks of Endeca Technologies, Inc. in the United States and other jurisdictions. All other product names, company names, marks, logos, and symbols are trademarks of their respective owners.

The software may be covered by one or more of the following patents: US Patent 7035864, US Patent 7062483, US Patent 7325201, US Patent 7428528, US Patent 7567957, US Patent 7617184, US Patent 7856454, US Patent 7912823, US Patent 8005643, US Patent 8019752, US Patent 8024327, US Patent 8051073, US Patent 8051084, Australian Standard Patent 2001268095, Republic of Korea Patent 0797232, Chinese Patent for Invention CN10461159C, Hong Kong Patent HK1072114, European Patent EP1459206, European Patent EP1502205B1, and other patents pending.

# <span id="page-6-0"></span>**Preface**

Endeca® InFront enables businesses to deliver targeted experiences for any customer, every time, in any channel. Utilizing all underlying product data and content, businesses are able to influence customer behavior regardless of where or how customers choose to engage — online, in-store, or on-the-go. And with integrated analytics and agile business-user tools, InFront solutions help businesses adapt to changing market needs, influence customer behavior across channels, and dynamically manage a relevant and targeted experience for every customer, every time.

InFront Workbench with Experience Manager provides a single, flexible platform to create, deliver, and manage content-rich, multichannel customer experiences. Experience Manager allows non-technical users to control how, where, when, and what type of content is presented in response to any search, category selection, or facet refinement.

At the core of InFront is the Endeca MDEX Engine,™ a hybrid search-analytical database specifically designed for high-performance exploration and discovery. InFront Integrator provides a set of extensible mechanisms to bring both structured data and unstructured content into the MDEX Engine from a variety of source systems. InFront Assembler dynamically assembles content from any resource and seamlessly combines it with results from the MDEX Engine.

These components — along with additional modules for SEO, Social, and Mobile channel support make up the core of Endeca InFront, a customer experience management platform focused on delivering the most relevant, targeted, and optimized experience for every customer, at every step, across all customer touch points.

## <span id="page-6-1"></span>**About this guide**

<span id="page-6-2"></span>This guide helps you upgrade your Endeca Information Access Platform implementation by describing the major tasks necessary to upgrade to Endeca Platform Services 6.1.x from either Platform Services 6.0.1 or IAP 5.1.x.

## **Who should use this guide**

This guide is intended for developers who are upgrading the Endeca Information Access Platform, as well as for system administrators managing the Endeca Information Access Platform on Windows, UNIX, or Linux.

<span id="page-6-3"></span>**Note:** Unless otherwise indicated, whenever this document specifies UNIX, it applies to Linux as well.

## **Conventions used in this guide**

This guide uses the following typographical conventions:

Code examples, inline references to code elements, file names, and user input are set in monospace font. In the case of long lines of code, or when inline monospace text occurs at the end of a line, the following symbol is used to show that the content continues on to the next line: ¬

When copying and pasting such examples, ensure that any occurrences of the symbol and the corresponding line break are deleted and any remaining space is closed up.

## <span id="page-7-0"></span>**Contacting Endeca Customer Support**

The Endeca Support Center provides registered users with important information regarding Endeca software, implementation questions, product and solution help, training and professional services consultation as well as overall news and updates from Endeca.

You can contact Endeca Standard Customer Support through the Support section of the Endeca Developer Network (EDeN) at *<http://eden.endeca.com>*.

<span id="page-8-0"></span>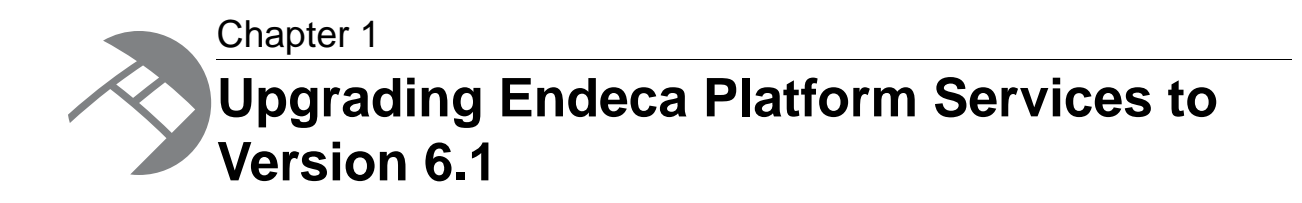

This section describes the steps you need to take to upgrade the Endeca software to IAP 6 with Endeca Platform Services version 6.1. It is critical that, after you follow the upgrade procedures in this section, you also review this guide for additional changes required to upgrade your specific Endeca implementation.

## <span id="page-8-1"></span>**About the Endeca IAP components**

The Endeca Information Access Platform is available in three separately-installed components.

These components are as follows:

- Endeca MDEX Engine
- Endeca Platform Services
- Endeca Workbench

Each package can be installed on a separate machine or server as necessary, and each component can be upgraded individually. For more information on each package, see the *Endeca Getting Started Guide* available on the Endeca Developer Network (EDeN).

#### **About Endeca Workbench editions**

In Endeca IAP version 6.1, Endeca Workbench is the base version of the Endeca Web-based tools suite, included in the core IAP license.

<span id="page-8-2"></span>In addition, the following editions are available as a separate license: Endeca Merchandising Workbench (designed for eCommerce applications) and Endeca Publishing Workbench (designed for Media and Publishing sites). These editions include the Endeca Page Builder for managing dynamic landing pages.

## **About the documentation packaging**

Documentation for all Endeca components is available on the Endeca Developer Network (EDeN) for viewing or download.

The documents shipped with the Endeca Platform Services 6.1 component are:

- *Endeca Licensing Guide*
- *Platform Services Release Notes*

For a complete list of available documentation associated with each Endeca product, refer to the *Endeca Getting Started Guide* available on the Endeca Developer Network (EDeN).

**Note:** If you are working with the Presentation API, keep in mind that the *Endeca Javadocs* and the *Endeca .NET Reference Guide* are part of the documentation set on EDeN.

#### **About the Endeca IAP Administrator's Guide**

An administration guide, named the *Endeca IAP Administrator's Guide*, is available on the EDen site. This guide describes tasks involved in administering and maintaining applications built upon the Endeca Information Access Platform. It bridges the gap between the work performed by the Endeca Services team when your Endeca implementation was being initially deployed, and the issues that you, as a system administrator, may need to address to maintain the system.

## <span id="page-9-0"></span>**Recommended reading**

In addition to reading this document, Endeca recommends that you read the following documents for important information about the release.

#### **Release Announcement for IAP 6.1**

The *Release Announcement* provides a brief explanation of the new features that were added in Version 6.1.x. The *Release Announcement* is available for download from the Endeca Developer Network (EDeN).

#### **Release Notes**

The release notes for each package provide information about new features, changed features, and bug fixes for this release. You can download the release notes ( $README.txt$ ) from the Knowledge Base section of the Endeca Developer Network (EDeN) at *<http://eden.endeca.com>*. After installation, release notes are also available in the following location:

- Windows: C:\Endeca\PlatformServices\6.1.1\README.txt
- UNIX: usr/local/endeca/PlatformServices/6.1.1/README.txt

On Windows, you can also access the release notes from **Start** > **Programs** > **Endeca** > **Platform Services** > **Release Notes**.

#### **Getting Started Guide**

The *Endeca Getting Started Guide* gives an overview of Endeca components and includes information about configuration scenarios. After installing all the components in your Endeca deployment, read this guide for information on verifying your installation.

**Note:** The *Endeca Getting Started Guide* was called the *Endeca Quick Start Guide*.

## <span id="page-10-0"></span>**Identifying your upgrade scenario**

Because this guide describes several upgrade scenarios, you should identify your upgrade path before you begin your upgrade procedure.

This guide assumes that your upgrade scenario is one in which your current Endeca software is on a 64-bit machine and that you are also using the Endeca Application Controller environment.

The following table lists versions and environments you may have, and provides information about upgrading from your current version to Platform Services 6.1.

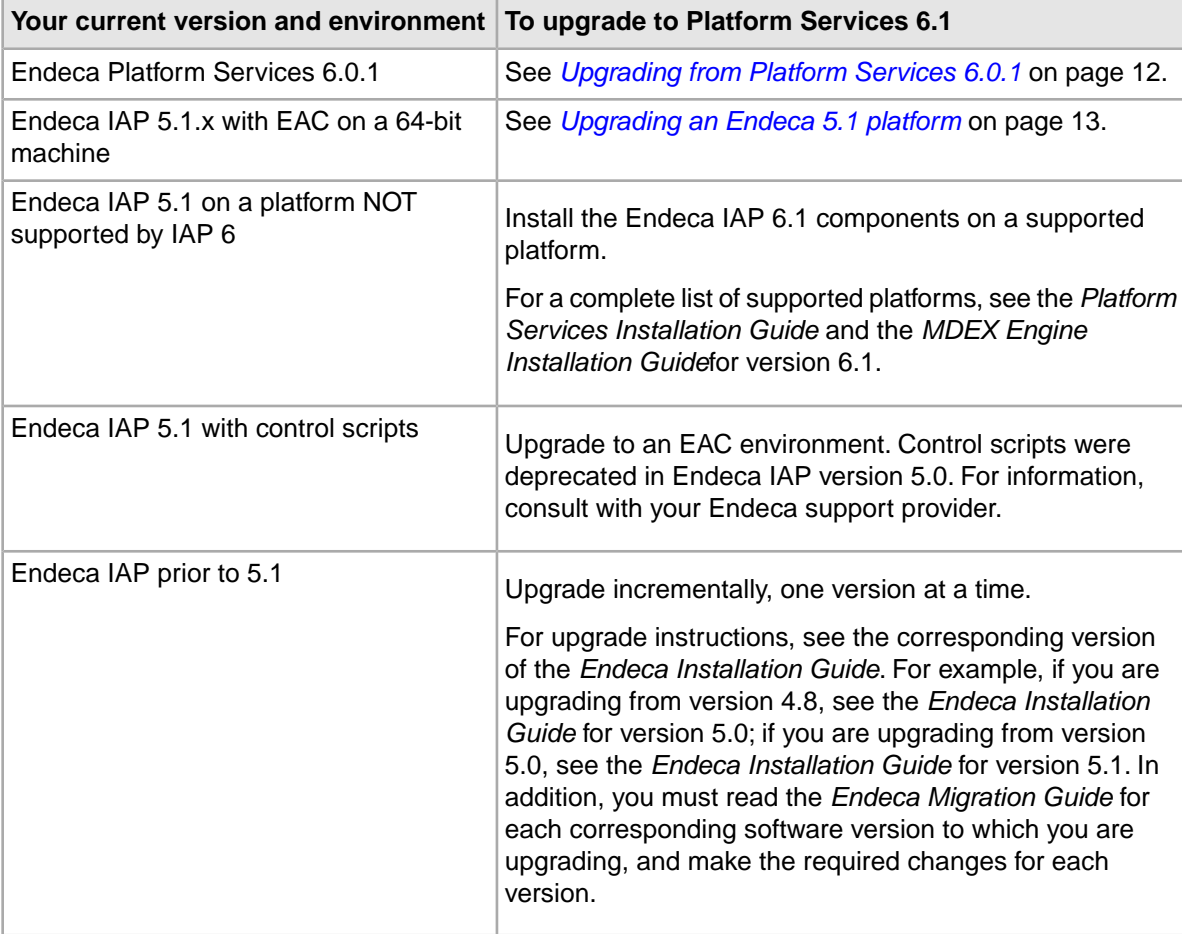

## <span id="page-10-1"></span>**Avoiding problems during an upgrade**

To avoid problems when you upgrade from a previous version, it is important that you follow the recommendations below. This way, you can isolate problems during an upgrade.

- Before installing the version 6.1 software, read this entire guide and make sure you know which migration changes you need to make after you upgrade to the new software.
- After you upgrade your software based on the instructions in this chapter, make the migration changes in your Endeca implementation.
- If you are upgrading from IAP 5.1, before you add any new 6.1 features, test your Endeca implementation with the version 6.1 software to make sure that it runs properly with the migration changes you have made.
- When you are satisfied that your implementation is running as expected, you can start adding the new version 6.1 features that you require.

## <span id="page-11-0"></span>**Package compatibilities**

To determine the compatibility of Platform Services with other Endeca installation packages, see the *Endeca InFront Compatibility Matrix* available on EDeN.

## <span id="page-11-1"></span>**Upgrading from Platform Services 6.0.1**

This procedure provides high-level steps needed to upgrade from Platform Services 6.0.1 to Platform Services 6.1.

The high-level procedure of upgrading a Platform Services 6.0.1 platform is:

- 1. Back up your EAC store.
- 2. Uninstall Platform Services 6.0.1.
- 3. Install Platform Services 6.1.
- 4. Restore the backed-up EAC store.
- 5. Upgrade other Endeca components as required.

Before installing upgraded versions of Endeca components, check the appropriate *Installation Guide* for the version that you are uninstalling for a list of environment variables used by all Endeca components, and ensure that any environment variables from previous installations are removed from your servers. This is because, on UNIX, when you uninstall the previous versions, the environment variables from the previous installations are not removed automatically.

#### **Step 1: Back up your existing configuration**

The EAC store contains application configuration.

**Note:** This step is only necessary if you are using EAC scripts to provision your application. Implementations relying on the Deployment Template do not need to back up the EAC store because the information is stored in the Deployment Template's  $AppConfig.xml$  file.

To back up the EAC store:

- 1. Stop the Endeca HTTP service if it is running.
- 2. Copy the eacstore directory from %ENDECA\_CONF%\state (on Windows) or \$ENDECA CONF/state/ (on UNIX) to another location.

#### **Step 2: Uninstall Platform Services 6.0.1**

Uninstall the software as documented in the 6.0.1 version of the *Endeca Platform Service Installation Guide*.

**Note:** If you have the Endeca Document Conversion module, uninstall it before uninstalling Platform Services.

#### **Step 3: Install Platform Services 6.1**

Install Platform Services 6.1 as documented in the 6.1 version of the *Endeca Platform Service Installation Guide*.

If you have purchased the Endeca Document Conversion module, install version 6.1.

#### **Step 4: Restore the backed-up EAC store**

To restore a backup of the EAC store on the Platform Services 6.1 location:

- 1. Stop the Endeca HTTP service if it is running.
- 2. If there is an eacstore directory in %ENDECA\_CONF%\state (on Windows) or \$ENDECA\_CONF/state/ (on UNIX), delete the directory.
- 3. Copy the backup eacstore directory into %ENDECA\_CONF%\state (on Windows) or \$ENDECA\_CONF/state/ (on UNIX).
- 4. Start the Endeca HTTP service.

Keep in mind that this step is necessary only if you used EAC scripts to provision your application in 6.0. Implementations relying on the Deployment Template do not need to back up or restore the EAC store.

#### **Step 5: Upgrade other Endeca components**

After you have upgraded to Platform Services 6.1, check your other Endeca components and upgrade them as necessary:

- 1. Upgrade the Endeca MDEX Engine to the latest 6.1 version (which is 6.1.3 as of the publishing date of this guide). For details, see the *Endeca MDEX Engine Migration Guide* and the *Endeca MDEX Installation Guide*.
- 2. Upgrade Endeca Workbench to version 2.1. For details, see the *Endeca Workbench Migration Guide* and *Endeca Workbench Installation Guide*.
- 3. Upgrade Endeca Developer Studio to version 6.1. For details, see the section "Upgrading a Developer Studio project" in this chapter.
- 4. Upgrade Deployment Template to version 3.2. For details, see the *Endeca Deployment Template Usage Guide*.
- <span id="page-12-0"></span>5. Upgrade any other Endeca packages to maintain compatibility among the components.

## **Upgrading an Endeca 5.1 platform**

This procedure provides high-level steps needed to upgrade your Endeca 5.1.x platform to Endeca Platform Services 6.1.

After you back up your configuration and source data, uninstall the 5.1.x version of the Endeca IAP, then install the IAP 6.1.x components.

When installing, ensure that you point Endeca Workbench to the machine on which you are installing the EAC Central Server. Also, you need to run your existing scripts (the provisioning script that you used for your application in version 5.1 and the baseline update script) in Endeca Workbench 2.1. Ensure that your baseline update script can communicate with the EAC Central Server in this version. Endeca recommends using the Deployment Template, which is available as a free download from the Endeca Developer Network (EDeN).

**Note:** If you were using the Endeca Application Controller environment in version 5.1, you can continue using your EAC scripts after you upgrade.

The high-level procedure of upgrading a 5.1 platform is:

- 1. Back up your existing configurations.
- 2. Uninstall IAP version 5.1.
- 3. Install and configure MDEX Engine, Platform Services, Endeca Workbench, Developer Studio, and the Deployment Template.
- 4. Restore your configurations.
- 5. Start the Endeca processes.

For detailed information on each of the steps, see the corresponding sections below.

### <span id="page-13-0"></span>**Backing up your existing configurations**

The backup process allows you to take a snapshot of your project including its users, rule groups, and permissions data.

To back up your Endeca IAP configuration, back up the following pieces:

- Instance configuration this consists of your pipeline components, Endeca properties and dimensions, precedence rules, dynamic business rules, and user profiles.
- Web Studio store a directory that contains a database of users, rule groups, and associated permission information.
- Configuration files XML and properties files that customize the behavior of a Workbench installation.
- EAC store a directory that contains a database of your provisioning information.

### **Backing up your instance configuration**

First, you must obtain and back up your project's most recent configuration information, either from your local version of the configuration files, or from Endeca Web Studio.

To back up a project:

- 1. On your Windows machine, open the 5.1 version of Developer Studio.
- 2. Open the project that you want to upgrade.
- 3. From the **Tools** > **Web Studio** menu, click **Get Instance Configuration**.

This step retrieves the latest instance configuration information from Workbench.

- 4. Save the project and close Developer Studio.
- 5. Back up your project directory.

This is the directory that contains the project (.esp) file, the pipeline (.epx) file, the dimension hierarchy, and the index configuration files.

#### **Backing up the Web Studio store**

The Web Studio store contains information such as users and permissions, as well as preview application settings used in Web Studio.

For implementations not using Web Studio in 5.1, this step is unnecessary.

**Note:** It is not possible to back up and restore the Web Studio store from a version before 5.1.2. If you are upgrading from an earlier version, make a manual record of your Web Studio user settings and re-create them in Endeca Workbench.

To back up the Web Studio store:

- 1. Stop the Endeca HTTP service.
- 2. Copy the webstudiostore directory, including all its subdirectories, from \$ENDECA\_CONF\$\state (on Windows) or \$ENDECA\_CONF/state (on UNIX) to another location.

Recall that the default location of ENDECA\_CONF in the Endeca IAP version 5.1.x is C:\Endeca\MDEXEngine\workspace (Windows) and endeca/workspace (UNIX).

#### **Backing up the Web Studio configuration files**

Web Studio uses several configuration files that customize the behavior of various aspects of Web Studio.

In general, you only need to back up these files if you have made customizations to your Web Studio instance.

To back up the Web Studio configuration files:

1. Navigate to the directory where the configuration files are located: %ENDECA\_CONF%\conf (on Windows) or  $$EMDECA$  CONF/conf (on UNIX).

Recall that the default location of ENDECA\_CONF is C:\Endeca\MDEXEngine\workspace (Windows) and endeca/workspace (UNIX).

2. To preserve the settings controlled by each of the following files, copy them to another location.

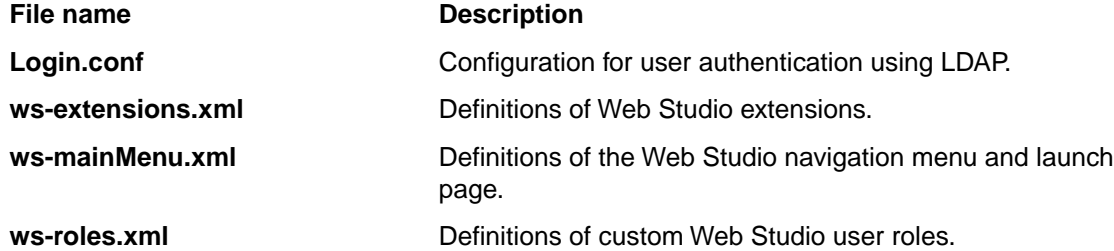

Note that there are some configurations that cannot be migrated. For example, if you have configured your Web Studio for SSL, hidden the application drop-down menu in the UI, or made the EAC Admin Console read-only, you must make these configuration changes in the new environment.

### **Backing up the EAC store**

The EAC store contains application configuration.

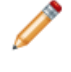

**Note:** This step is only necessary if you are using EAC scripts to provision your application. Implementations relying on the Deployment Template in 5.1 do not need to back up the EAC store because the information is stored in the Deployment Template's AppConfig.xml file.

To back up the EAC store:

1. Stop the Endeca HTTP service if it is running.

2. Copy the eacstore directory from %ENDECA\_CONF%\state (on Windows) or \$ENDECA\_CONF/state/ (on UNIX) to another location. Recall that the default location of ENDECA\_CONF is C:\Endeca\MDEXEngine\workspace (Windows) or endeca/workspace (UNIX).

### <span id="page-15-0"></span>**Uninstalling the earlier version**

After backing up the required configuration files, you can uninstall version 5.1.x.

For information about uninstalling version 5.1.x, see the 5.1 version of the *Endeca Installation Guide*.

### <span id="page-15-1"></span>**Installing IAP 6.1 with Endeca Platform Services 6.1**

The next step is to install the new versions of the Endeca components.

Because the Endeca IAP is now installed as separate components, the directory structures and environment variables have changed from version 5.1. Please consult the *Endeca Getting Started Guide* for detailed information.

Before installing upgraded versions of Endeca components, check the appropriate *Installation Guide* for the version that you are uninstalling for a list of environment variables used by all Endeca components, and ensure that any environment variables from previous installations are removed from your servers. This is because, on UNIX, when you uninstall the previous versions, the environment variables from the previous installations are not removed automatically.

To install the upgrade components:

1. Install the latest 6.1 version of Endeca MDEX Engine. (6.1.3 is the latest version as of the publishing date of this guide.)

For installation details, see the *Endeca MDEX Installation Guide*.

- 2. Install version 6.1 of Endeca Platform Services. For installation details, see the *Endeca Platform Services Installation Guide*.
- 3. Install version 2.1 of Endeca Workbench, version 2.1 of Merchandising Workbench, or version 2.1 of Publishing Workbench.

For installation details, see the *Endeca Workbench Installation Guide*.

- 4. Install version 6.1 of Endeca Developer Studio on a Windows machine. For installation details, see the *Endeca Developer Studio Installation Guide*.
- <span id="page-15-2"></span>5. Install version 3.2 of the Endeca Deployment Template. For installation details, see the *Endeca Deployment Template Usage Guide*.

### **Restoring your configurations**

To restore your project settings, copy the files that you backed up earlier into the appropriate locations in your upgraded implementation.

### **Restoring a backup of the Web Studio store**

If you are upgrading from Endeca IAP version 5.1.2 or later, you can restore backups of the Web Studio store to an installation of Endeca Workbench.

To restore a backup of the Web Studio store into Endeca Workbench:

- 1. Stop the Endeca Tools Service if it is running.
- 2. If there is a webstudiostore directory in %ENDECA\_TOOLS\_CONF%\state\ (on Windows) or \$ENDECA\_TOOLS\_CONF/state/ (on UNIX), delete the directory. Recall that the default location of ENDECA\_TOOLS\_CONF in Endeca Workbench is

C:\Endeca\Workbench\workspace (Windows) or endeca/Workbench/workspace (UNIX).

- 3. Copy the webstudiostore directory that you backed up earlier from %ENDECA\_CONF%\state\ (on Windows) or \$ENDECA\_CONF/state/ (on UNIX).
- 4. Paste the webstudiostore directory into %ENDECA\_TOOLS\_CONF%\state\ (on Windows) or \$ENDECA TOOLS CONF/state/ (on UNIX).
- 5. If you have no further customizations to restore to Endeca Workbench, start the Endeca Tools Service.

### **Restoring a backup of the Web Studio or Endeca Workbench configuration files**

You can now restore the configuration files (that you backed up earlier) to an Endeca Workbench 2.1 installation.

**Note:** If you have made customizations to ws-mainMenu.xml in Web Studio that you wish to preserve and you are upgrading to Merchandising Workbench or Publishing Workbench, you must manually merge the original file that you backed up with the default version in your new Workbench installation.

To restore a backup of the Endeca Workbench configuration files:

- 1. Stop the Endeca Tools Service if it is running.
- 2. Copy the files that you backed up earlier from %ENDECA\_CONF%\conf (on Windows) or \$ENDECA\_CONF/conf (on UNIX).
- 3. Paste the backup versions into %ENDECA\_TOOLS\_CONF%\conf (on Windows) or \$ENDECA\_TOOLS\_CONF/conf (on UNIX). Recall that the default location of  $ENDECA$  TOOLS CONF is  $C:\Endeca\Workbench\workspace$ (Windows) or endeca/Workbench/workspace (UNIX).
- 4. Start the Endeca Tools Service.

### **Restoring a backup of the EAC store**

You can now restore the EAC store (that you backed up earlier) into the Platform Services 6.1 state directory.

This step is only necessary if you used EAC scripts to provision your application in 5.1. Implementations relying on the Deployment Template do not need to back up or restore the EAC store.

To restore a backup of the EAC store:

- 1. Stop the Endeca HTTP service if it is running.
- 2. If there is an eacstore directory in %ENDECA\_CONF%\state (on Windows) or \$ENDECA\_CONF/state/ (on UNIX), delete the directory.

Recall that the default location of ENDECA\_CONF in Platform Services 6.0 is C:\Endeca\PlatformServices\workspace (Windows) or endeca/PlatformServices/workspace (UNIX).

- 3. Copy the backup eacstore directory into %ENDECA\_CONF%\state (on Windows) or \$ENDECA\_CONF/state/ (on UNIX).
- 4. Start the Endeca HTTP service.

### <span id="page-17-0"></span>**Starting the processes**

For UNIX, you need to start the Endeca HTTP service that was installed as part of the Platform Services setup, and the Endeca Tools Service that was installed as part of the Endeca Workbench setup.

To start the processes on UNIX:

- 1. Before starting the processes, follow the installation steps in each installation guide and set the appropriate environment variables.
- 2. Start the Endeca HTTP service at the command line with: \$ENDECA\_ROOT/tools/server/bin/startup.sh
- 3. Start the Endeca Tools Service at the command line with: \$ENDECA\_TOOLS\_ROOT/server/bin/startup.sh

<span id="page-17-1"></span>On Windows, the services are started automatically after you complete the installation procedures (including restarting the system after the Platform Services installation).

## **Upgrading a Developer Studio project**

This section provides instructions for the basic tasks involved in upgrading a Developer Studio project from 5.1 or 6.0 to 6.1.

<span id="page-17-2"></span>However, because Endeca projects are highly configurable, some implementations may require further migration changes. Please review this guide for additional changes required to upgrade your specific Endeca implementation.

### **Provisioning your system**

To provision your application, Endeca recommends using the Deployment Template. However, you can also provision your system using EAC scripts.

To provision your system:

- 1. If you are upgrading from 5.1, remove all Advanced Crawler components before provisioning your system.
- 2. Run the provisioning script from your existing application. (This step assumes that you already have an EAC script that you used in version 5.1 or 6.0 for your application's provisioning).

For Deployment Template information, see the *Deployment Template Usage Guide*. For information about the Endeca Application Controller, see the *Endeca Application Controller Guide*. For detailed information about provisioning hosts, components, and scripts in Endeca Workbench, see the *Endeca Workbench Help*.

**Note:** For implementations upgrading from an earlier version of the Deployment Template, customizations to scripts and components must be migrated to the new version and tested with IAP 6.1.

### <span id="page-18-0"></span>**Converting your Developer Studio project**

If you have installed version 6.1 of Developer Studio, you can upgrade your 5.1 or 6.0 project.

Before converting your project to Developer Studio version 6.1, ensure that you have already provisioned your application.

To convert your Developer Studio project to version 6.1:

- 1. If you have not already done so, upgrade your Endeca Workbench installation to version 2.1 For details, see the *Endeca Workbench Migration Guide* and *Endeca Workbench Installation Guide*.
- 2. Start Developer Studio version 6.1.
- 3. Open the project you want to convert. Developer Studio issues a message stating that the project will be converted to the new format. Click **OK**, and specify the location to which you want to save your updated project.
- 4. There may be further migration necessary before you can process your data in version 6.1. Consult this guide for more information. Do not proceed until you have completed all necessary migration steps.
- 5. Select **Tools > IAP Workbench Settings**. In the IAP Workbench Settings dialog box, make sure that the machine name and port information for your Workbench host and port are correct. (The default port number is 8006.) Also make sure you select the appropriate application to associate with this project, because Endeca Workbench can support multiple applications.

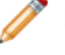

**Note:** Although the Developer Studio UI reads "IAP Workbench," the settings apply to all Endeca Workbench editions.

- 6. Save your changes.
- 7. From the **Tools > IAP Workbench** menu, select **Set Instance Configuration**. This uploads the instance configuration from Developer Studio to Endeca Workbench.

<span id="page-18-1"></span>If you had modified any pre-6.1 XML project files by hand (rather than through Developer Studio), check those files to make sure that the upgrade preserved your changes. For example, if you have a Chinese-language application, check your languages.xml and stemming.xml files to make sure that they are using the  $zh-CN$  or  $zh-TW$  language code (and not the incorrect  $zh$  code). Note that if you hand-edit the stemming. xml file, the order of its STEM elements must match the order of the languages listed in the Developer Studio's Stemming Editor.

### **Running a baseline update**

Run a baseline update to start the Dgraphs.

To run a baseline update:

- 1. You can run a baseline update in the same manner as in your 5.1 or 6.0 implementation. Endeca recommends using the Deployment Template to perform updates.
- 2. Optionally, start any other Endeca components required by your application, such as the Log Server component (if your baseline update script does not start it for you).

### <span id="page-19-0"></span>**Updating the APIs on the application server**

After upgrading, ensure that the server or servers running your front-end application are using the latest versions of the Presentation API and Logging API.

The Presentation and Logging APIs are shipped as part of the Endeca Platform Services package.

## <span id="page-19-1"></span>**After you upgrade**

It is recommended that you test the upgrade before adding new features.

After you have provisioned your system (and converted your 5.1 or 6.0 Developer Studio project to version 6.1), it is critical that you read the MDEX Engine and Endeca Workbench Migration Guides and complete all required migration changes that may affect your implementation. Before you add any new features, test your Endeca implementation with the IAP version 6.1 software to make sure that it runs properly with the migration changes you have made.

When you are satisfied that your implementation is running as expected, you can start adding any new features that you require.

#### **Obtaining the Endeca 6.1 documentation set**

Documentation for Platform Services 6.1 and all other Endeca components is available on the Endeca Developer Network (EDeN). If you have not already done so, you should download the set.

**Note:** If you are doing development work with the Presentation API, keep in mind that the *Endeca Javadocs* and the *Endeca .NET Reference Guide* are part of the documentation set on EDeN.

<span id="page-20-0"></span>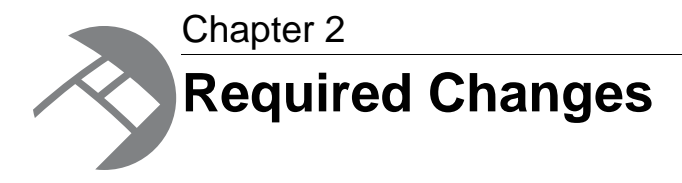

You must make the changes specified in this section, if they apply to your application.

## <span id="page-20-1"></span>**General changes from 6.1.0 to 6.1.1**

<span id="page-20-2"></span>This section describes general changes to the Endeca software that occurred after Plaform Services 6.1.0 was released.

### **Removal of support for the Endeca Crawler (Spider component)**

As part of the InFront release in July 2011, the Endeca Crawler, which has been deprecated for several releases, is no longer supported. (The Endeca Crawler does not run on the SUSE Enterprise Linux 11 operating system that is newly supported in the InFront release.)

If your project has Web crawling requirements, Endeca recommends that you use the Endeca Web Crawler, which is a component of the Endeca Content Acquisition System.

<span id="page-20-3"></span>Both "Appendix C The Endeca Crawler" and "Appendix D Differential Crawling" have been removed from the *Endeca Forge Guide*.

### <span id="page-20-4"></span>**Changes to the silent installation on UNIX**

In release 6.1.1, the silent installer on UNIX no longer prompts for acceptance of the License Agreement. In the text file that you create for the silent installation, remove the line that contains "Y" to accept the agreement.

## **General changes from 6.0 to 6.1**

There are no required general changes from version 6.0.1 of Platform Services to version 6.1.0.

With one exception, Platform Services 6.1.0 contains the same feature set as version 6.0.1. The exception is that support for virtualized operating systems (which was removed in 6.0.1) has been restored in version 6.1.0. See the *Endeca Platform Services Installation Guide* for the supported platform.

In addition, there have been no further deprecated features (that is, the deprecated features in 6.1.0 are the same as in 6.0.1).

For these reasons, you are not required to make any changes when upgrading to Platform Services 6.1.0 from 6.0.1.

## <span id="page-21-0"></span>**General changes from 5.1 to 6.1**

This section describes general changes to the Endeca software when upgrading from IAP 5.1.x.

### <span id="page-21-1"></span>**Removal of deprecated platform support**

Starting in version 5.1.0, support for installation of the Endeca IAP on the following platforms was deprecated:

- Red Hat Enterprise Linux AS version 3
- Red Hat Enterprise Linux ES version 3
- Windows 2000 Server
- Windows 2000 Advanced Server

<span id="page-21-2"></span>Support for installation of the Endeca IAP on these platforms was removed in version 6.0.1 and the platforms continue to be unsupported in version 6.1.0.

### <span id="page-21-3"></span>**Removal of the COM API**

The COM API, which was deprecated in version 5.1.0 of the Endeca IAP, has been removed from version 6.0 and is also absent in 6.1.0.

### <span id="page-21-4"></span>**Removal of support for Microsoft .NET Framework 1.1 for the .NET API**

Starting in version 5.1.0, the Microsoft .NET Framework version 1.1 was deprecated for the Endeca Presentation API and the Logging and Reporting API for .NET. Support for version 1.1 of the Microsoft .NET Framework was removed from version 6.0 and is also absent in 6.1.0.

### <span id="page-21-5"></span>**Removal of the Standard Application**

The Standard Application has been removed from version 6.0 and is also absent in 6.1.0.

### **Removal of default SSL certificates**

In previous versions, the Endeca IAP shipped with a pre-generated set of SSL certificates that you could use to enable basic security. Starting in 6.0 and continuing with 6.1.0, no default certificates are provided.

In order to use certificates, you must either generate them yourself with the enecerts utility that Endeca provides for this purpose, or obtain them elsewhere, for example, from a certificate authority.You may continue to use default certificates obtained from previous versions of the Endeca IAP until they expire.

For details about enabling SSL or using Endeca's certificate utility, see the *Endeca Security Guide*.

### <span id="page-22-0"></span>**Removal of the sample baseline update script**

The sample baseline update script is no longer part of the Endeca installation.

In previous versions, the baseline-update.bat and baseline-update.sh scripts were stored in:

- %ENDECA ROOT%\bin\baseline-update.bat (Windows)
- \$ENDECA\_ROOT/bin/baseline-update.sh (UNIX)

The sample baseline update script has also been removed from the sample\_wine\_data project installed in ENDECA\_REFERENCE\_DIR. Instead, Endeca recommends that you download and install the Endeca Deployment Template (available as a free download from the Endeca Developer Network at *<http://eden.endeca.com>*, and use the baseline update script provided and configured by the Deployment Template.

### <span id="page-22-1"></span>**Changes to environment variables**

The installation restructuring required changes and additions to the environment variables.

<span id="page-22-2"></span>For a complete list of Endeca environment variables please see the section "Endeca environment variables" in the *Endeca Getting Started Guide*.

### **Changes to the Platform Services installation package**

The following required changes pertain to components installed as part of the Platform Services package.These changes apply to customers who are upgrading from IAP 5.1, but do not apply to upgrades from Platform Services 6.0.1.

### **Term Extractor changes**

If you were using the Relationship Discovery feature in 5.1.x, you should be aware of the following two changes.

#### **Enabling relationship discovery**

In 6.0 and 6.1.0, Relationship Discovery must be enabled in the Platform Services package, not the MDEX Engine package.

The Relationship Discovery feature is enabled via the ProductConfig.xml file in the ENDECA\_ROOT/conf directory (in the Platform Services package), not the ProductConfig.xml that is in the ENDECA\_MDEX\_ROOT/conf directory (which is part of the MDEX Engine package). For details on enabling the feature, refer to the enablement guide for that feature.

#### **Java classpath required for Term Extractor**

In version 5.1, the Class path setting in the Java manipulator for the Term Extractor class was optional. In versions 6.0 and 6.1.0 of the IAP, the setting is no longer optional.

If you did not specify the setting in previous versions, it used a default classpath of ENDECA  $ROOT/lib/java$ . In versions 6.0 and 6.1.0, you must enter the absolute path to the Jar file that contains the class. Because the Term Extractor Jar files are now in the ENDECA\_ROOT/lib/java/te directory, you just specify the Class path setting, as in this UNIX example:

/usr/local/endeca/PlatformServices/6.0.1/lib/java/te/termextractor.jar

#### **New JKS conversion utility**

The Endeca Key Importer is a certificate conversion utility that allows you to convert PEM-format certificates to the standard Java KeyStore (JKS) format.

The utility is provided as a Jar file named endeca-key-importer.jar and is located in the  $E$ NDECA\_ROOT/lib/java directory. This converter replaces the PKCS12 key converter that was provided in the JAR file named endeca\_PKCS12ToJKS.jar.

For details on the new converter, refer to the *Endeca Security Guide*.

### **Control System Changes**

The Endeca Control System, version 6.x, has changed as follows:

By default, the version 6.x Endeca Control System starts up the JCD service in non-SSL mode, unlike in version 5.1.

In addition, you must ensure that the ENDECA\_MDEX\_ROOT environment variable is set in the JCD environment. On Windows, you should manually add ENDECA\_MDEX\_ROOT as a system environment variable so that the JCD Service starts with this variable in its environment. For detailed information about setting this environment variable for the JCD, refer to the *Endeca Control System Guide*.

### **Removal of Forge hierarchical logging system**

The Forge hierarchical logging system, which was deprecated in version 5.1, has been removed from Platform Services 6.x.

### **Changes to the Endeca Application Controller**

The Advanced Crawler is no longer supported by the Endeca Application Controller, and cannot be provisioned or run via the EAC.

It is recommended that you use the Endeca Web Crawler for Web crawls. The Endeca Web Crawler is available in the Endeca CAS package.

### **Changes to the Presentation API URL query syntax**

The N<sub>1</sub> Analytics parameter has been removed. The parameter was previously used to obtain summary information about sets of records.

Queries containing arguments related to this parameter return a 410 HTTP error code.

The equivalent capabilities exist in the Endeca Analytics module. For more information on this module, please contact your Endeca sales representative.

<span id="page-24-0"></span>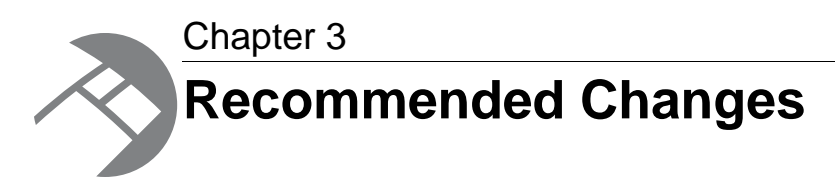

This section describes changes that are not required for your implementation but that are recommended by Endeca. Endeca strongly recommends that you make the changes specified in this section. Your application will continue to perform correctly if you don't make these changes.

## <span id="page-24-1"></span>**Deprecation of the Endeca Crawler**

The Endeca Crawler, which uses the Forge spider component, was deprecated in version 6.0 of the Endeca IAP and continues to be deprecated in version 6.1.0.

The Endeca Advanced Crawler is now obsolete and has been replaced by the Endeca Web Crawler.

Iif you are beginning a new project, it is recommended that you use the Endeca Web Crawler for Web crawls and the Endeca CAS Server for file system crawls. Both crawlers are available in the Endeca CAS package.

<span id="page-26-0"></span>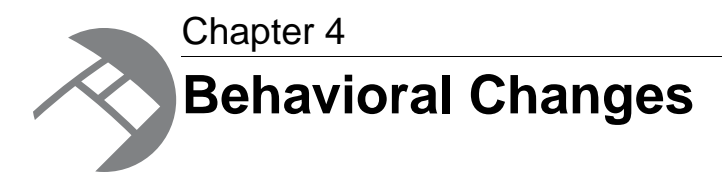

This section describes changes that do not require action on the developer's part, but will have an effect on how your Endeca application behaves after you upgrade.

## <span id="page-26-1"></span>**General changes from 6.1.0 to 6.1.1**

This section describes behavioral general changes to the Endeca software when upgrading from Platform Services 6.1.0.

#### **DVAL\_STATIC\_RANK attribute is reinstated in the STATS element**

The DVAL\_STATIC\_RANK attribute has been reinstated in the XML Configuration Reference. This attribute specifies whether every dimension value's static rank should be returned as a property on the dimension value. The default value is FALSE.

Setting this attribute to TRUE causes the MDEX Engine to return the static rank with each dimension value. Like other attributes in the STATS element configuration, the value for this attribute can be specified both at the individual dimension level and at the global level.

**Note:** This attribute is reinstated starting with the MDEX Engine release 6.1.4. However, this attribute has been deprecated in 6.1.0-6.1.3 releases of MDEX Engine. If this attribute was used in those releases, the MDEX Engine ignored it and issued a warning about its presence in the file.

## <span id="page-26-2"></span>**General changes from 6.0 to 6.1**

This section describes behavioral general changes to the Endeca software when upgrading from Platform Services 6.0.1.

#### **Internal infrastucture upgrades**

Platform Services 6.1.0 includes upgrades to these internal infrastructure components:

- The Java Platform, Standard Edition Development Kit (JDK) that is part of the Platform Services installation has been upgraded to version 6 (the version is also known as 1.6).
- The Apache Tomcat servlet container has been upgraded to version 6.0.20.

#### **Document Conversion module upgrade**

The Endeca Document Conversion module has been upgraded to version 8.3.0 of the Outside In Search Export software.

#### **Upgrade to Corda version used by Endeca Analytics**

Endeca Analytics requires the installation of Corda charting software. In the Platform Services 6.1 release, the version of Corda used by Endeca Analytics has been upgraded from version 6.0.597 to version 6.0.727.

This upgrade includes a Corda output format change that might require you to modify your application code.

For details on obtaining and installing the Corda software, see the *Endeca Platform Services Installation Guide*. For details on Corda itself, see the Corda documentation.

## <span id="page-27-0"></span>**General changes from 5.1 to 6.1**

<span id="page-27-1"></span>This section describes general changes to the Endeca software when upgrading from IAP 5.1.x.

### **Changes to the XML configuration files**

The default values for the MAX\_NGRAM\_LENGTH and DICTIONARY\_MAX\_NGRAM\_LENGTH attributes in the RECSEARCH\_INDEXES and DIMSEARCH\_INDEX elements in the XML configuration files were changed in 6.0, and these defaults continue to be used in 6.1.0.

These attributes control the size of substrings that are indexed for wildcard search.The default values are as follows:

- 3 is the default size for the MAX\_NGRAM\_LENGTH. It is the maximum length of substrings that are indexed if direct wildcard search is used for searching records and dimensions.
- 5 is the default size for the DICTIONARY\_MAX\_NGRAM\_LENGTH. It is the maximum length of substrings that are indexed if dictionary-based wildcard search is used for searching records and dimensions.

<span id="page-27-2"></span>Higher values for MAX\_NGRAM\_LENGTH and DICTIONARY\_MAX\_NGRAM\_LENGTH improve runtime performance but cause super-linear growth in indexing time and disk space. Unless you have been specifically advised otherwise by Endeca, avoid values higher than the defaults. Lower values save memory and indexing time, but increase the time required to handle queries for long substrings.

## **Changes to the Platform Services installation package**

The following required changes pertain to components installed as part of the Platform Services package.These changes apply to customers who are upgrading from IAP 5.1, but do not apply to upgrades from Platform Services 6.0.1.

### <span id="page-28-0"></span>**CADK installed with Platform Services**

In versions previous to 6.0, the Content Adapter Development Kit (CADK) had its own separate installer. In versions 6.0 and 6.1 fo the Platform Services package, the CADK is installed by default as part of the Endeca Platform Services feature. Uninstalling Endeca Platform Services also uninstalls the CADK.

### <span id="page-28-1"></span>**Control System not installed by default on Windows**

In version 5.1, the Endeca Control System was installed by default. In version 6.0 and 6.1 of the Platform Services installation (Windows version), the Control System is not installed by default.

To install it, you must select the feature on the **Custom Setup** menu. Note that the Control System is still installed by default on the UNIX version of the Platform Services installer.

### <span id="page-28-2"></span>**Installation Requirement Changes to the Presentation API for .NET**

If you are using the bulk records feature and the Presentation API for .NET, you no longer need to install the Visual J# Redistributable Package.

<span id="page-28-3"></span>In previous releases, J# was an installation requirement. In 6.0.1, the dependency on J# has been removed.

### **Eaccmd behavior changes**

The following changes have been made to eaccmd.

#### **Change in the way arguments are passed to eaccmd**

Starting in version 5.1.1, the syntax of some eaccmd commands that can take passed-in arguments has become more explicit.

The --cmd flag on add-script, update-script, and start-util (shell) is followed by one or more arguments.

If  $-$ -cmd is omitted, the first unrecognized argument is taken as the start of the command. This approximates the behavior in earlier releases.

### <span id="page-28-4"></span>**Change in the order of flags**

If the add-script and update-script commands include the --wd or --log-file flags, they must appear before the  $---$ cmd flag.

## **Change to Endeca Developer Studio**

If you are upgrading from 5.1., the following behavioral change pertains to Developer Studio.

In version 5.1.x, positional indexing was enabled by default and non-positional indexing was deprecated. Beginning in version 6.0, it is no longer possible to disable positional indexing in Developer Studio.

<span id="page-30-0"></span>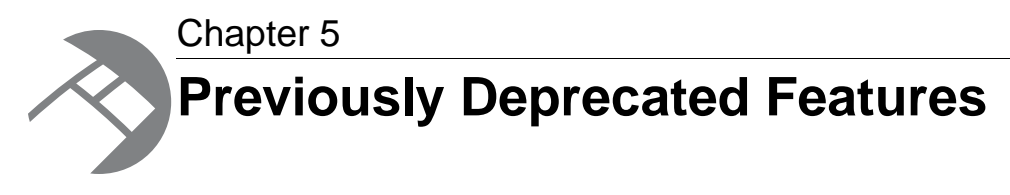

This section describes features that were deprecated in previous versions and are still deprecated in Endeca Platform Services 6.1.0.

## <span id="page-30-1"></span>**JCD and Control Interpreter status**

<span id="page-30-2"></span>The Endeca JCD and the Control Interpreter, which were deprecated in version 5.0, are still deprecated.

## **Deprecated method and constants in relevance ranking module**

The following method, property, and constants are deprecated:

Starting in version 5.1.2, in the Java version of the Presentation API, the ENEQuery.setNavRelRankERecSearch() method has been deprecated. Use the ENEQuery.setNavRelRankERecRank() method in its place.

In the .NET version, the ENEQuery.NavRelRankERecSearch property has been deprecated. In its place, you should use the ENEQuery.NavRelRankERecRank property.

As a result of this change, several constants have been deprecated and replaced, and one new constant has been added. The following table lists constants being deprecated, replaced, and added in the .NET and Java APIs.

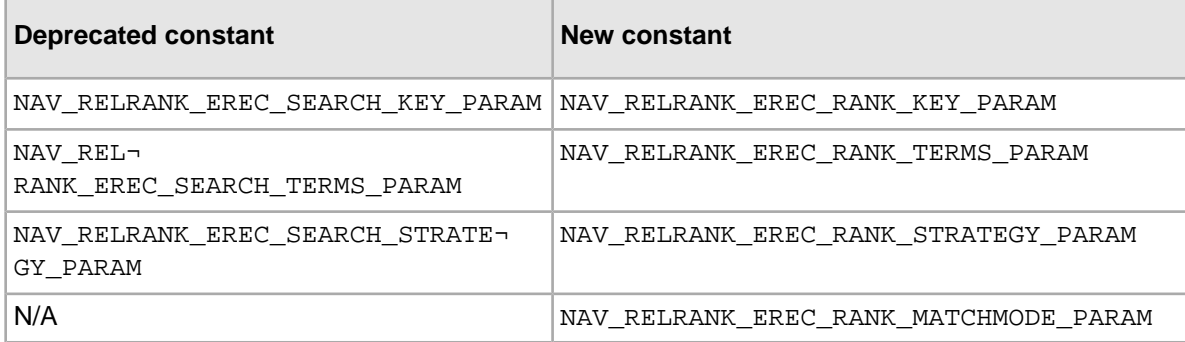